# 1. Introduction to Testing Platform

Development Board: ESP32-WROOM-32E devKit

MCU: ESP32-32E module

Frequency: 240MHz

### 2. Pin connection instructions

The module can be directly plugged into the ESP32-32E development board, as shown in the following figure:

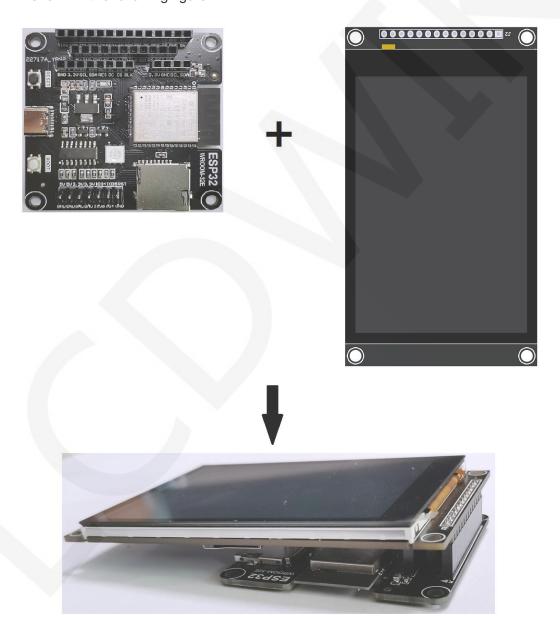

Figure 1: Module Inline ESP 32-32E Development Board

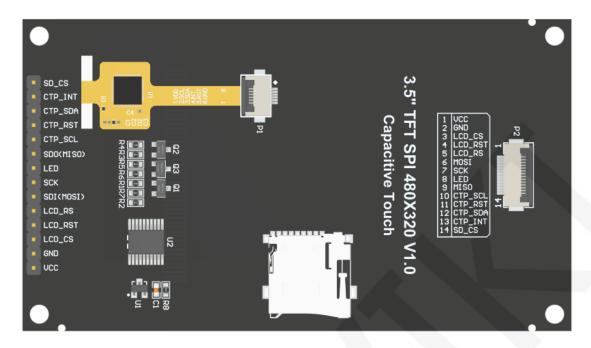

Figure 2 Module Back Pins

| ESP32-32E Test Program Pin Direct Insertion Instructions |                |                                                       |                                                                                                    |  |
|----------------------------------------------------------|----------------|-------------------------------------------------------|----------------------------------------------------------------------------------------------------|--|
| Number                                                   | Module<br>pins | Corresponding ESP32-32E development board wiring pins | Remarks                                                                                                    |  |
| 1                                                        | VCC            | 5V                                                    | LCD power positive                                                                                                    |  |
| 2                                                        | GND            | GND                                                   | LCD Power ground                                                                                                    |  |
| 3                                                        | LCD_CS         | 1015                                                  | LCD selection control signal, Low level active                                                                          |  |
| 4                                                        | LCD_RST        | 1027                                                  | LCD reset control signal, Low level reset                                                                               |  |
| 5                                                        | LCD_RS         | 102                                                   | LCD command / data selection control signal High level: data, low level: command                                        |  |
| 6                                                        | SDI(MOSI)      | 1013                                                  | SPI bus write data signal(SD card and LCD screen used together)                                                         |  |
| 7                                                        | SCK            | 1014                                                  | SPI bus clock signal(SD card and LCD screen used together)                                                              |  |
| 8                                                        | LED            | 1021                                                  | LCD backlight control signal (If you need control, please connect the pins. If you don't need control, you can skip it) |  |
| 9                                                        | SDO(MISO)      | 1012                                                  | SPI bus read data signal (SD card and LCD screen used together)                                                         |  |

|    |         |      | Capacitive touch screen IIC bus clock    |
|----|---------|------|------------------------------------------|
| 10 | CTP_SCL | 1025 | signal (modules without touch screens    |
|    |         |      | do not need to be connected)             |
| 11 | CTP_RST | 1033 | Capacitor touch screen reset control     |
|    |         |      | signal, low-level reset (modules without |
|    |         |      | touch screens do not need to be          |
|    |         |      | connected)                               |
| 12 | CTP_SDA | 1032 | Capacitive touch screen IIC bus data     |
|    |         |      | signal (modules without touch screens    |
|    |         |      | do not need to be connected)             |
| 13 | CTP_INT | 1039 | Capacitor touch screen IIC bus touch     |
|    |         |      | interrupt signal, when generating touch, |
|    |         |      | input low level to the main control      |
|    |         |      | (modules without touch screens do not    |
|    |         |      | need to be connected)                    |
|    |         |      | SD card selection control signal, low    |
| 14 | SD_CS   | 1022 | level active (without SD card function,  |
|    |         |      | can be disconnected)                     |

# 3. Demo Function Description

This sample program uses the ESP32 hardware HSPI bus, which is located in **Demo\_ MSP3525\_MSP3526\_ESP32-WROOM-32E\_HSPI** directory, as shown in the following figure:

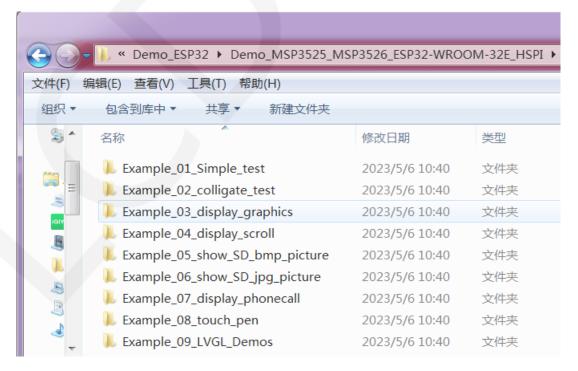

- A. Example\_ 01\_ Simple\_ Test is a screen brushing test program, which does not rely on any software library;
- B. Example\_ 02\_ colligate\_ Test is a comprehensive testing program that displays graphics, lines, and counts program runtime;
- C. Example\_03\_display\_Graphics is a graphic display testing program that displays various graphics;
- D. Example\_ 04\_ display\_ Scroll is a scrolling test program that displays text scrolling;
- E. Example\_ 05\_ show\_ SD\_ bmp\_ Picture is a BMP image display program that displays BMP format images within SD;
- F、Example\_ 06\_ show\_ SD\_ jpg\_ Picture is a JPG image display program that displays images in jpg format within SD;
- G. Example\_07\_ display\_ Phonecall is a touch testing program for telephone dialing, which simulates the dialing function through touch;
- H. Example\_ 08\_ touch\_ Pen is a touch stroke test program that draws on the LCD screen through touch;
- K. Example\_ 09\_ LVGL\_ Demos is an LVGL example display program that allows you to experience the powerful UI design features of LVGL. The bin file for this example has been extracted and can be directly burned using the corresponding tool.

## 4. Demo Usage Instructions

#### ♦ Building Development Environment

For specific methods of building a development environment, please refer to the "Arduino\_development\_environment\_construction\_for-ESP32-EN" document in this directory.

#### ♦ Installing software library

After the development environment is set up, the software library used by the

sample program needs to be copied to the project library directory so that the sample program can be called. The software library is located in the **Install libraries** directory, as shown in the following figure:

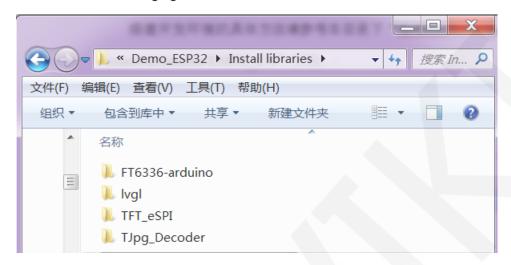

#### Among them:

FT6336 arduino is the driver of FT6336 capacitive touch IC

LVgl is LVGL GUI graphics software library

TFT\_ ESPI is an Arduino graphics library for TFT-LCD LCD screens, supporting multiple platforms and LCD driver ICs

TJpg\_ Decoder is a JPG format image decoding library for the Arduino platform
These software library have been configured and can be directly copied to the project
library directory for use. The default path for the engineering library directory is

C:\Users\Administrator\Documents\Arduino\libraries. You can also change the
project library directory: open the Arduino IDE software, click File ->Preferences, and
reset the Sketchbook location in the pop-up interface, as shown in the following figure:

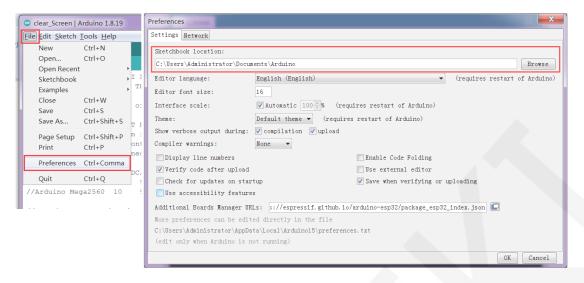

If you do not want to use the already configured library, you can download the latest version of the library (excluding FT6336 arduino) from Github at the following download address and then configured:

lvgl: <a href="https://github.com/lvgl/lvgl/tree/release/v8.3">https://github.com/lvgl/lvgl/tree/release/v8.3</a> (Only V8. x version can be used,

V9. x version cannot be used)

TFT\_eSPI: https://github.com/Bodmer/TFT\_eSPI

TJpg\_Decoder: https://github.com/Bodmer/TJpg\_Decoder

After the library download is completed, unzip it (for easy differentiation, rename the unzipped library folder, as shown in the Install libraries directory), and then copy it to the engineering library directory. Next, proceed with library configuration. The files that need to be replaced are located in the **Replaced files** directory, as shown in the following figure:

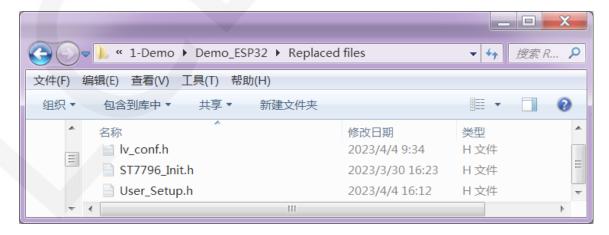

#### LVGL library configuration:

Copy the Iv\_conf.h file which is in the Replace files directory to the top-level directory of the Ivgl library in the engineering library directory, As shown in the following figure:

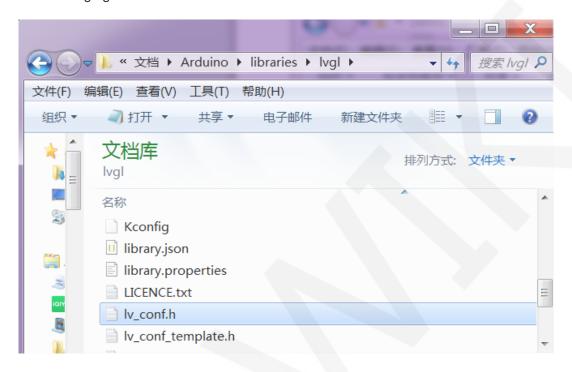

Open the **lv\_conf\_internal.h** file which is in the Lvgl library **src** directory under the engineering library directory, As shown in the following figure:

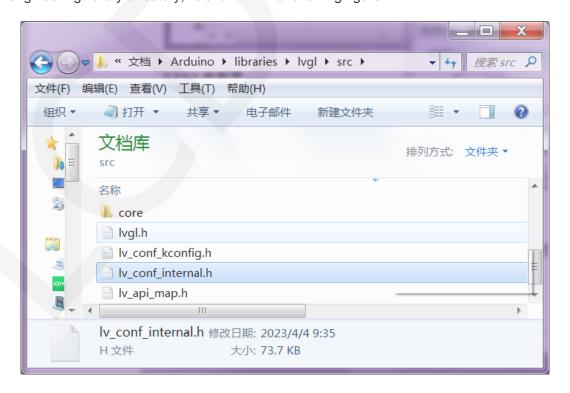

After opening the file, modify the content of line **41** as shown in the following figure (from ".././Iv\_conf. h" to "../Iv\_conf. h"), and save after the modifications are completed.

```
/*If lv_conf.h is not skipped include it*/
#ifndef LV_CONF_SKIP
    #ifdef LV CONF PATH
                                                      /*If there is a path defined for lv conf.h u
        #define \__LV_TO_STR_AUX(x) #x
        \texttt{\#define} \ \_LV\_TO\_STR(x) \ \_LV\_TO\_STR\_AUX(x)
        #include __LV_TO_STR(LV_CONF_PATH)
#undef __LV_TO_STR_AUX
#undef __LV_TO_STR
    #elif defined(LV CONF INCLUDE SIMPLE)
                                                      /*Or simply include lv_conf.h is enabled*/
        #include "lv_conf.h"
        #include "../lv conf.h"
                                                   /*Else assume lv conf.h is next to the lvgl fo.
    #if !defined(LV CONF H) && !defined(LV CONF SUPPRESS DEFINE CHECK)
        /* #include will sometimes silently fail when _has_include is used */
        /* https://gcc.gnu.org/bugzilla/show bug.cgi?id=80753 */
        #pragma message("Possible failure to include lv_conf.h, please read the comment in th:
    #endif
#endif
```

Copy the examples and demos directories under the engineering library directory to the src directory under the lvgl library. These two directories are shown in the following figure in the lvgl library:

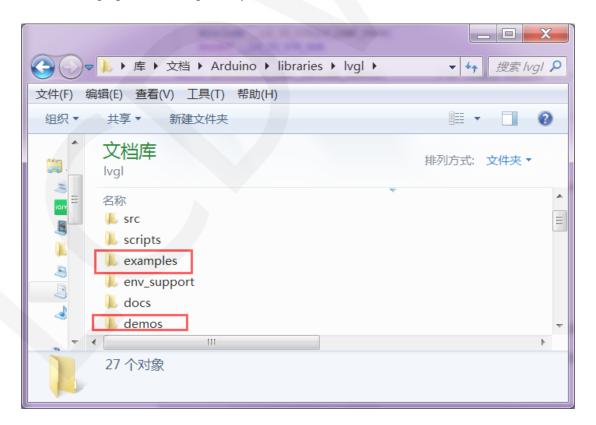

The directory status after copying:

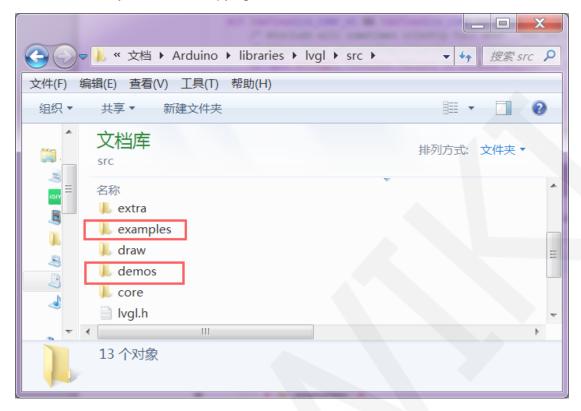

#### TFT\_ ESPI library configuration:

First rename the **User\_Setup.h** file which is in the top-level directory of the **TFT\_eSPI** library of the engineering library directory to **User\_Setup\_bak.h**,then copy the **User\_Setup.h** file which is in the **Replaced files** directory to the top-level directory of the **TFT\_eSPI** library, As shown in the following figure:

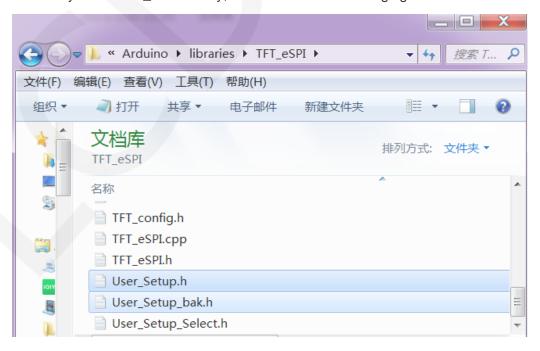

First rename the ST7796\_Init.h file which is in the TFT\_Drivers directory of the the TFT\_eSPI engineering library directory, then copy the ST7796\_Init.h file to the TFT\_Drivers directory of the the TFT\_eSPI engineering library directory, as shown in the following figure:

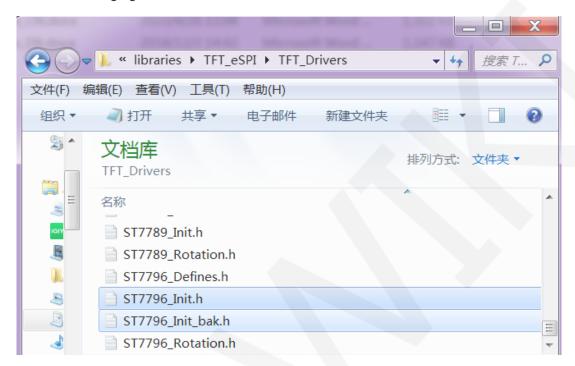

#### ♦ Compile and Run Programs

After the library installation is completed, the sample program can be compiled and run as follows:

- A. Plug the display module directly into the ESP32 development board, and connect the development board to a PC to power on;
- B. Open Demo\_ ESP32-WROOM-32E\_ Any sample program in the HSPI directory, as shown in the following figure (using the colligate test test program as an example):

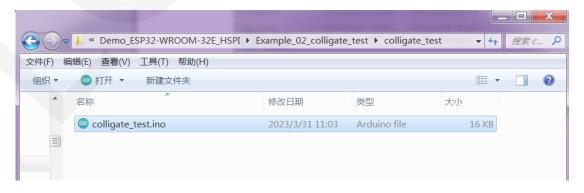

C. After opening the sample program, select the ESP32 device, as shown in the following figure:

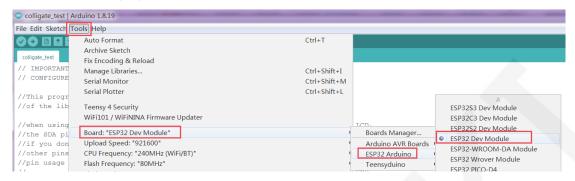

D. Configure ESP32 Flash, PSRAM, ports, etc. as shown in the following figure:

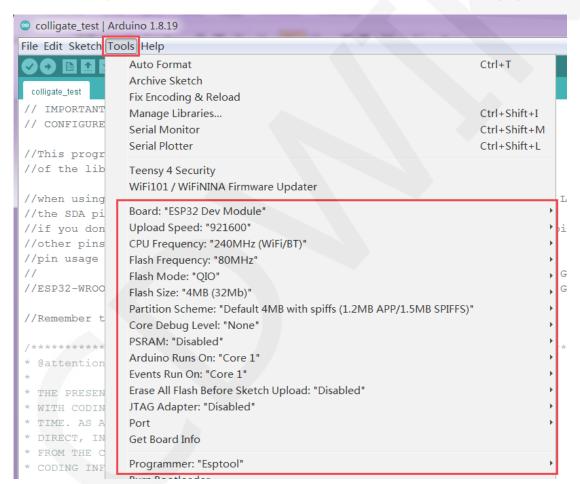

E. Click the **upload** button to compile and download the program, as shown in the following figure:

F. If the following prompt appears, it indicates that the program has been compiled and downloaded successfully, and has already been run:

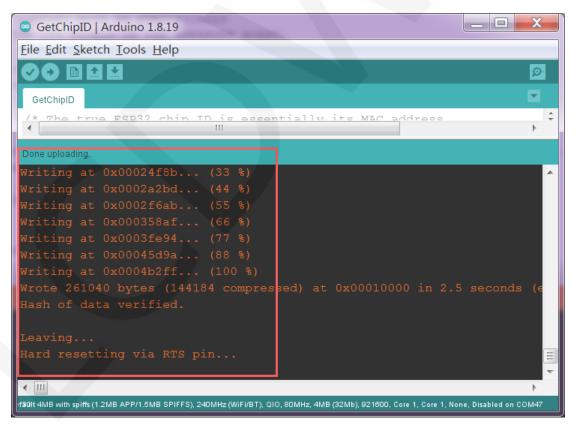

G. If the display module displays content, it indicates that the program has run successfully.

#### ♦ LVGL example bin file burning

Due to the long compilation time of the LVGL sample program, the compiled bin file has been extracted and can be directly burned using the flash download tool.

Bin file located in

**Demo\_ESP32\Flash\_Download\_LVGL\_Demos\bin** directory,as shown in the following figure:

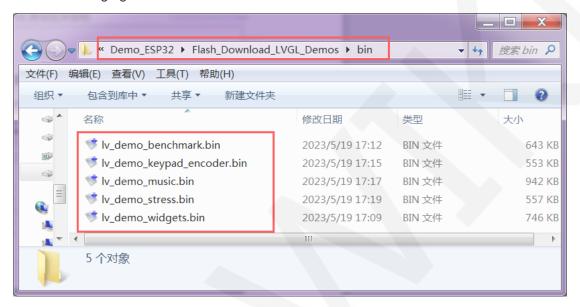

Using the flash\_download\_tool can burn in the

**Demo\_ESP32\Flash\_Download\_LVGL\_Demos** directory, as shown in the following figure:

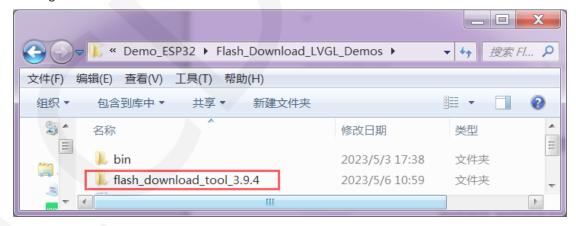

13 / 13